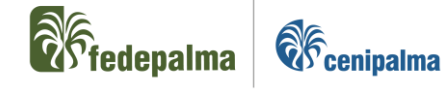

# **INSTRUCTIVO PARA EL DILIGENCIAMIENTO Y ACTUALIZACIÓN DEL FORMULARIO DE CONOCIMIENTO DE TERCEROS SAGRILAFT POR PARTE DE LOS GRUPOS DE INTERÉS PERSONA NATURAL**

# 25 de julio 2023

Versión 02

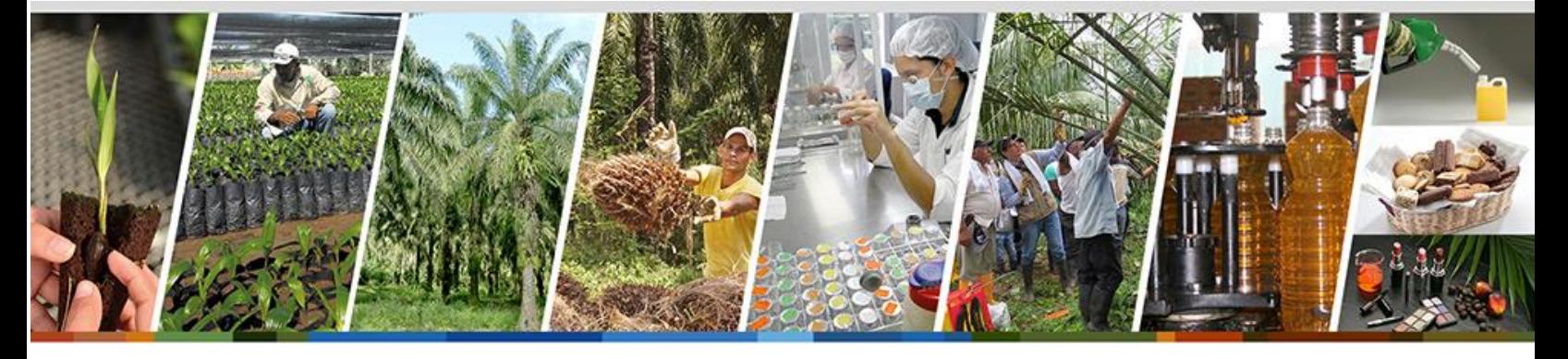

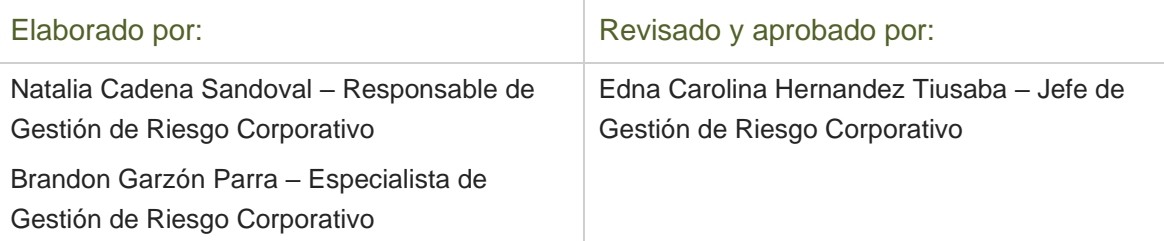

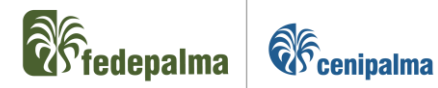

# **INSTRUCTIVO PARA EL DILIGENCIAMIENTO Y ACTUALIZACIÓN DEL FORMULARIO DE CONOCIMIENTO DE TERCEROS SAGRILAFT POR PARTE DE LOS GRUPOS DE INTERÉS PERSONA NATURAL**

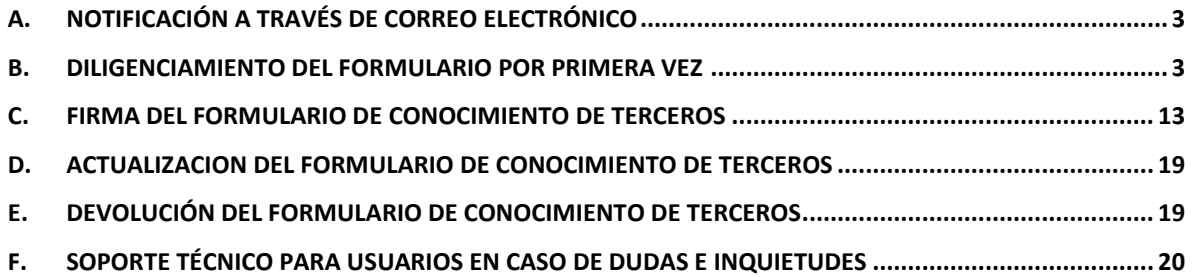

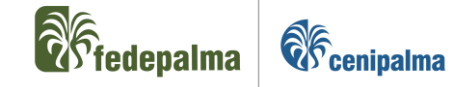

# <span id="page-2-0"></span>**A. NOTIFICACIÓN A TRAVÉS DE CORREO ELECTRÓNICO**

La Federación remitirá al correo electrónico suministrado por la persona natural un mensaje con el enlace para acceder al formulario.

**Nota:** En caso de no encontrar el mensaje, verifique si éste se encuentra en la bandeja de correo no deseado.

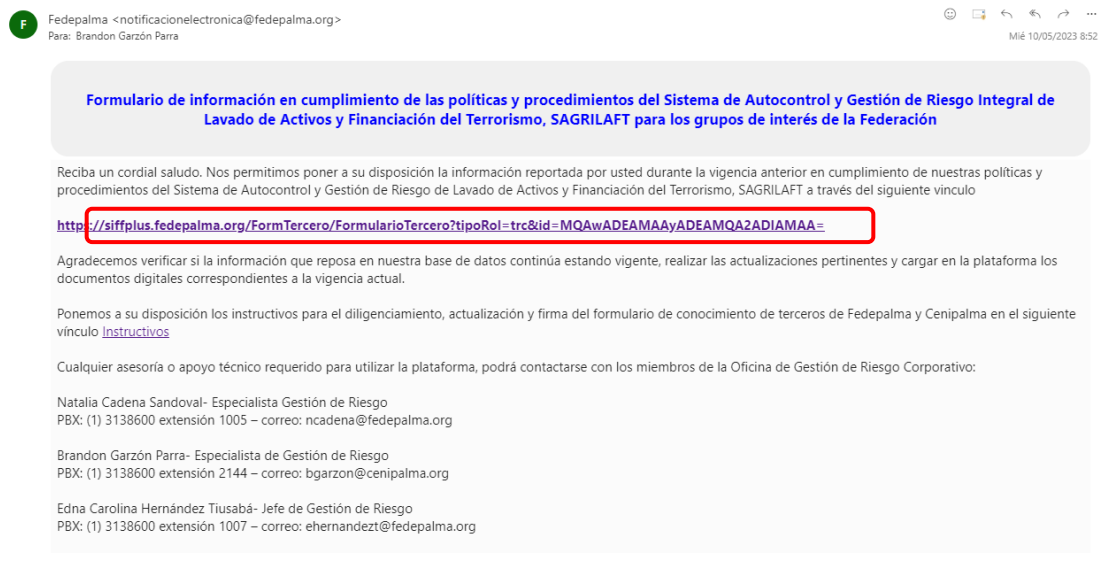

### <span id="page-2-1"></span>**B. DILIGENCIAMIENTO DEL FORMULARIO POR PRIMERA VEZ**

1. Inicie el diligenciamiento del formulario llenando los datos de identificación de la persona natural, tal y como se muestra a continuación:

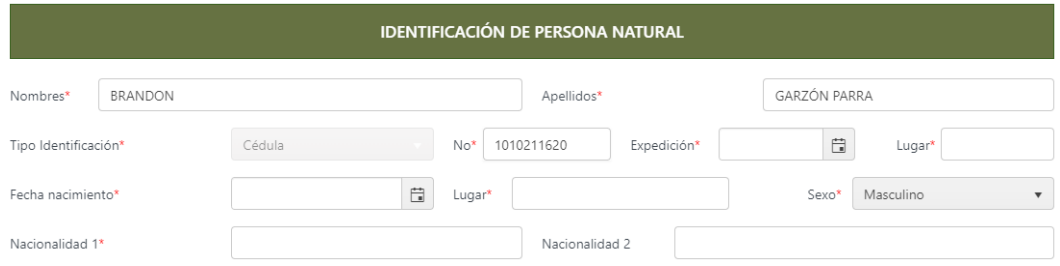

Tenga en cuenta que los datos de nombre, apellidos y No de identificación ya vienen pre-registrados en el formulario; por lo tanto, sólo deben

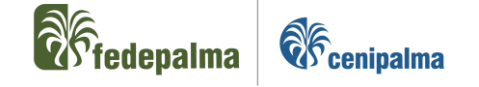

diligenciar los datos adicionales. Asegúrese que la información corresponda a la del documento de identidad.

2. Una vez completada la sección de identificación de persona natural, proceda a diligenciar la sección de datos corporativos, como se muestra a continuación:

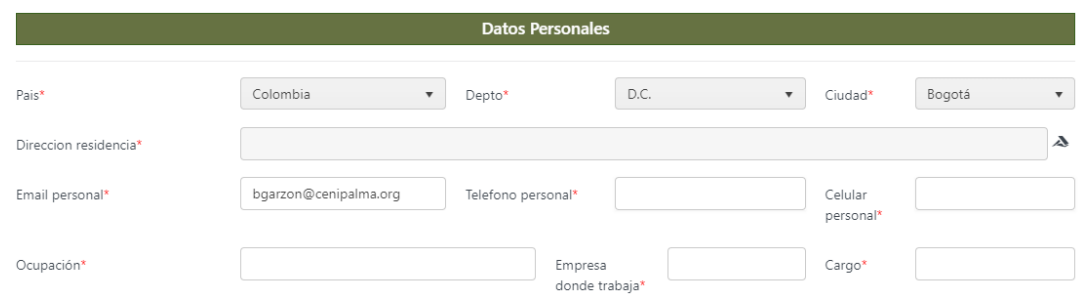

a) Seleccione de la lista desplegable la opción que corresponda para los campos país, depto. y ciudad.

Tenga en cuenta que sí selecciona un país diferente a Colombia, las opciones para el campo de Depto. no estarán disponibles; únicamente podrá realizar selección en el campo de ciudad.

En caso tal que su ciudad no se encuentre en dicho campo, agradecemos informar a los correos electrónicos [ncadena@fedepalma.org](mailto:ncadena@fedepalma.org) o [bgarzon@cenipalma.org](mailto:bgarzon@cenipalma.org)

b) Para ingresar la dirección, haga clic en el icono  $\triangle$  dispuesto en la parte derecha del campo.

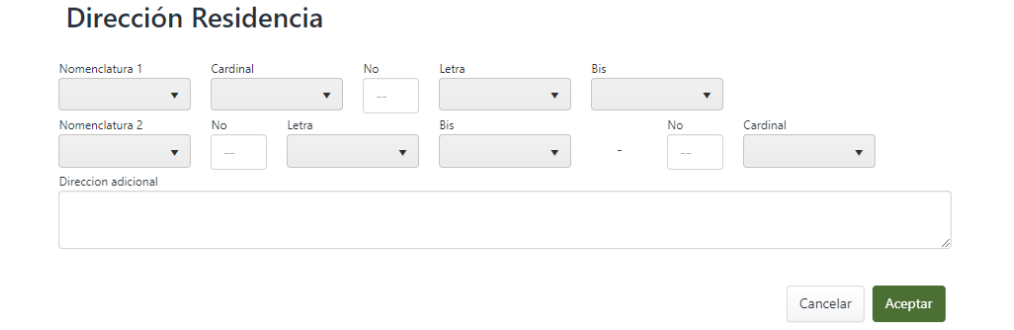

Si su dirección no se ajusta a la nomenclatura establecida, incorpórela en el campo de dirección adicional.

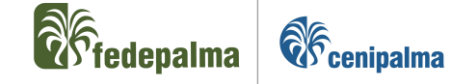

- c) Diligencie los campos de e-mail, teléfono o celular personal, tenga en cuenta que estos campos son obligatorios y si no se completan generarán una restricción para la firma y envío del formulario. Asegúrese que los datos suministrados corresponden a su información como persona natural. No debe ingresar datos corporativos.
- 3. Revise y complete la información de sus datos de contacto corporativos y la información relacionada con la(s) actividad(es) económica(s) que usted desarrolla.

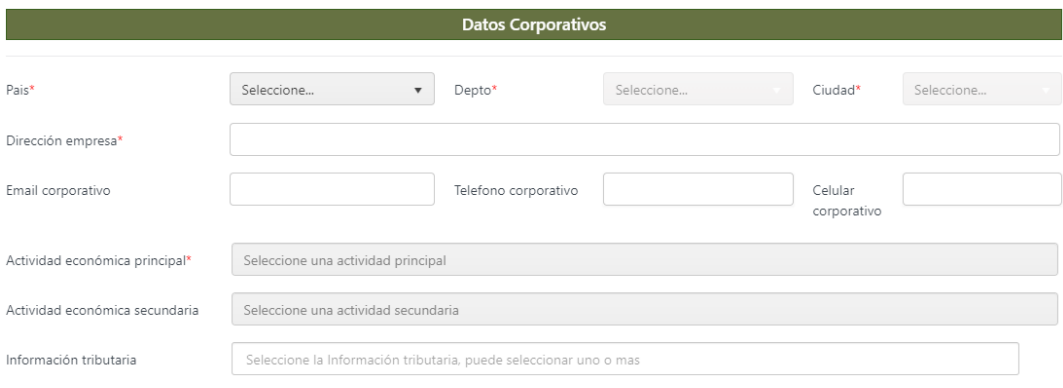

a) Seleccione de la lista desplegable la opción que corresponda para los campos país, depto. y ciudad.

Tenga en cuenta que sí selecciona un país diferente a Colombia, las opciones para el campo de Depto. no estarán disponibles; únicamente podrá realizar selección en el campo de ciudad. En caso tal que su ciudad no se encuentre en dicho campo, agradecemos informar a los correos electrónicos [ncadena@fedepalma.org](mailto:ncadena@fedepalma.org) o [bgarzon@cenipalma.org](mailto:bgarzon@cenipalma.org) .

- b) Para ingresar la dirección, haga clic en el icono  $\triangle$  dispuesto en la parte derecha, teniendo en cuenta las recomendaciones para el registro de la dirección de residencia.
- c) Diligencie los campos de e-mail corporativo, teléfono y celular corporativo, tenga en cuenta que estos campos son obligatorios y si no se completan generarán una restricción para la firma y envío del formulario. Asegúrese que los datos suministrados para estos campos

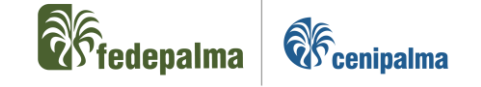

corresponden a los asignados a usted por la organización para la cual trabaja.

d) Ingrese el código o la palabra clave de su actividad económica principal y/o secundaria en el campo designado; una vez identifique el código y nombre completo de su actividad, selecciónela.

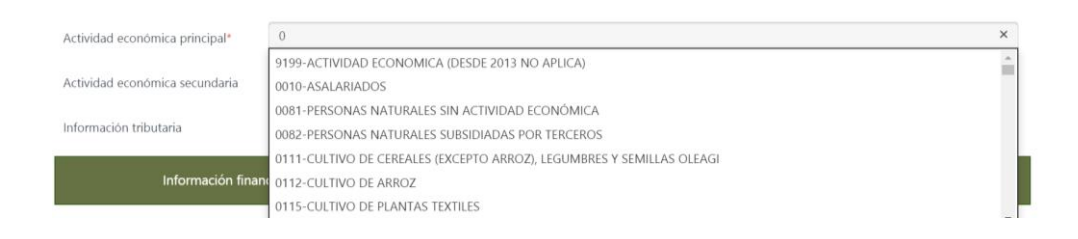

- e) Complete la información tributaria (cuando aplique), seleccionando de la lista desplegable la(s) opción(es) que corresponda(n), según el RUT.
	- $\checkmark$  En caso de no tener RUT no seleccione ninguna opción.
	- $\checkmark$  Si es persona natural extranjera y sin residencia fiscal en Colombia marque la opción "Exterior".

**Nota:** Tenga en cuenta, que puede escoger más de una opción

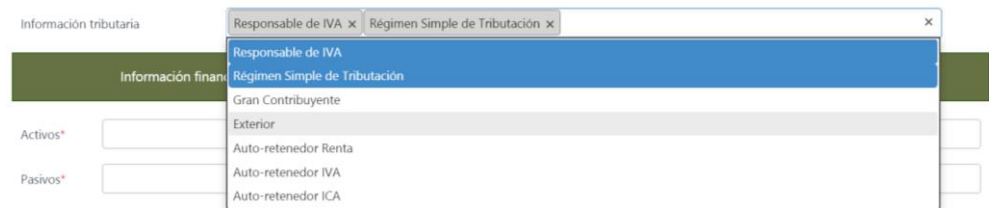

4. Finalizada la sección de datos corporativos, continúe con el diligenciamiento de la información financiera, la cual debe coincidir con su última declaración de renta presentada o con el certificado de ingresos y retenciones del último año adjunto al formulario.

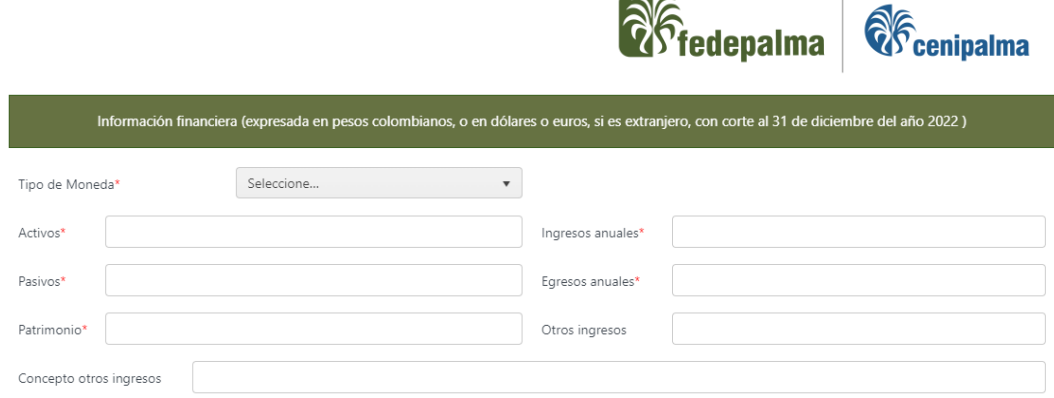

**Nota 1:** Tenga en cuenta que usted puede seleccionar el tipo de moneda con la cual reportará la información financiera, si es nacional (COP - peso colombiano) o extranjero (USD - dólar / EUR - euro).

**Nota 2:** El valor de los activos, debe ser igual a la suma de los pasivos más el patrimonio.

5. Solo si su tipo de vinculación con la Federación es proveedor o contratista, aliado estratégico, declarante de los Fondos Parafiscales Palmeros, empleado, o si la relación con la Federación implica responsabilidades de pago hacia el titular, ingrese la información bancaria.

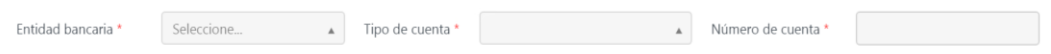

6. Continúe con el diligenciamiento de las preguntas relacionadas con Personas Expuestas Políticamente (PEPs), seleccione de la lista desplegable la opción correspondiente.

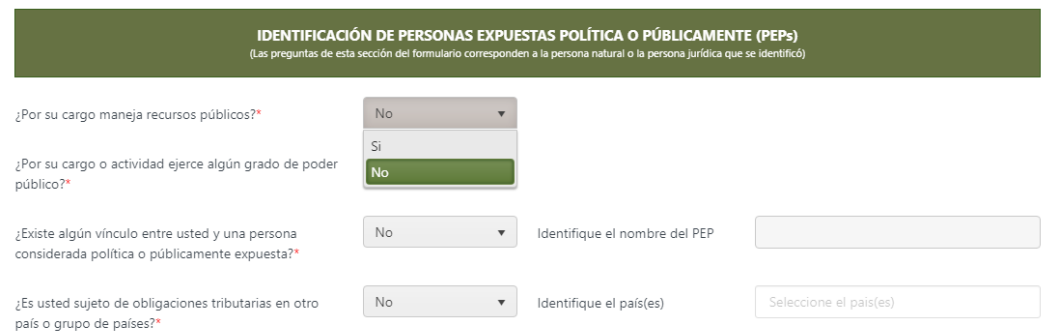

Tenga en cuenta las siguientes recomendaciones para responder las preguntas:

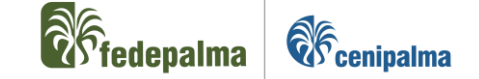

- a) Personas Expuestas Políticamente (PEPs) son servidores públicos de cualquier sistema de nomenclatura y clasificación de empleos de la administración pública nacional y territorial, cuando tengan asignadas o delegadas funciones de expedición de normas o regulaciones, dirección general, formulación de políticas institucionales y adopción de planes, programas y proyectos, manejo directo de bienes, dineros o valores del Estado, administración de justicia o facultades administrativo sancionatorias, y los particulares que tengan a su cargo la dirección o manejo de recursos en los movimientos o partidos políticos.<sup>1</sup>
- b) Si su respuesta es afirmativa en cualquiera de las preguntas: *¿Por su cargo maneja recursos públicos?, ¿Por su cargo o actividad ejerce algún grado de poder público?, ¿Existe algún vínculo entre usted y una persona considerada políticamente expuesta?*, se habilitará la siguiente sección para su diligenciamiento:

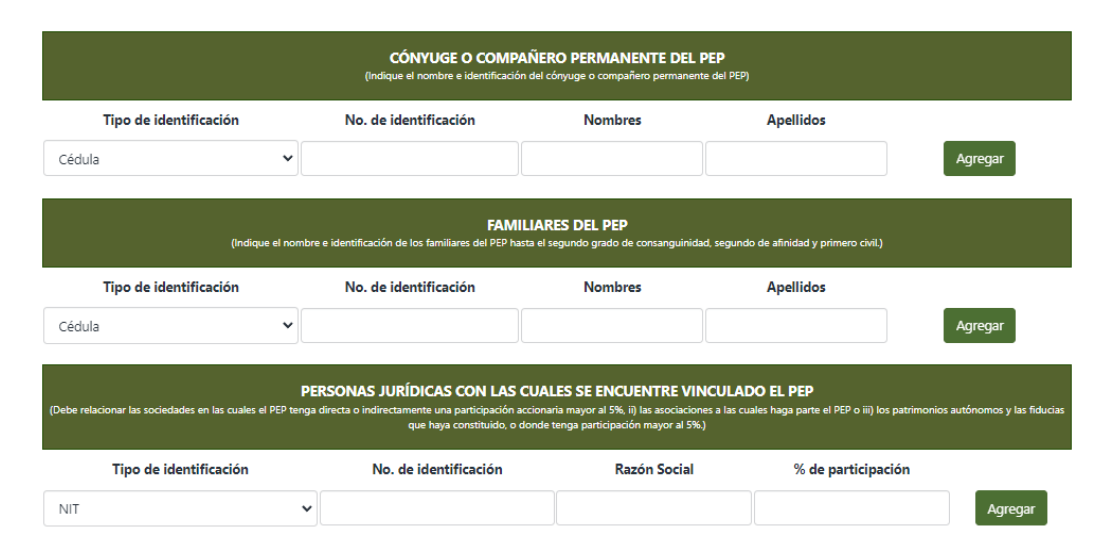

- $\checkmark$  Indique el nombre e identificación del cónyuge o compañero permanente del PEP
- $\checkmark$  Indique el nombre e identificación de los familiares del PEP hasta el segundo grado de consanguinidad, segundo de afinidad y primero civil.
- $\checkmark$  Relacione las sociedades en las cuales el PEP: (i) tenga directa o indirectamente una participación accionaria mayor al 5%, (ii) las asociaciones a las cuales haga parte el PEP o los patrimonios autónomos y (iii) las fiducias que haya constituido, o donde tenga participación mayor al 5%.
- c) Si su respuesta es afirmativa en la pregunta *¿Existe algún vínculo entre usted y una persona considerada políticamente expuesta?*, indicar el N°

<sup>1</sup> Decreto 830 del 2021

Código: EC-RC-IN-003/02

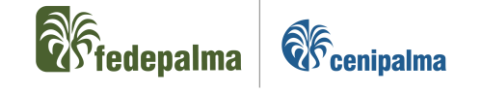

de documento y nombre de la persona en el campo relacionado; si deja el campo en blanco no podrá firmar el formulario.

- d) Si su respuesta es afirmativa en la pregunta *¿Es usted sujeto de obligaciones tributarias en otro país o grupo de países?,* indique el nombre de los países en el campo correspondiente; si deja el campo en blanco no podrá firmar el formulario.
- 7. Completada la sección de PEPs, proceda con el diligenciamiento de las preguntas de la sección de operaciones internacionales, seleccionando la opción que corresponda.

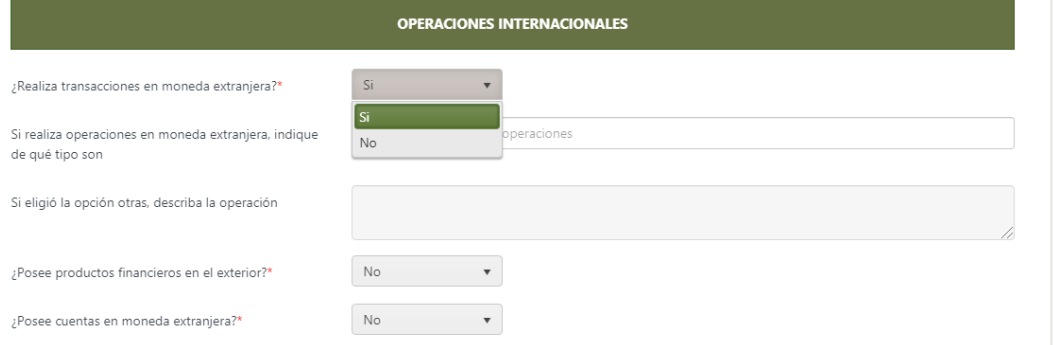

Tenga en cuenta que si responde afirmativamente a la pregunta *¿Realiza transacciones en moneda extranjera?,* deberá escoger el tipo de operación (puede ser más de una):

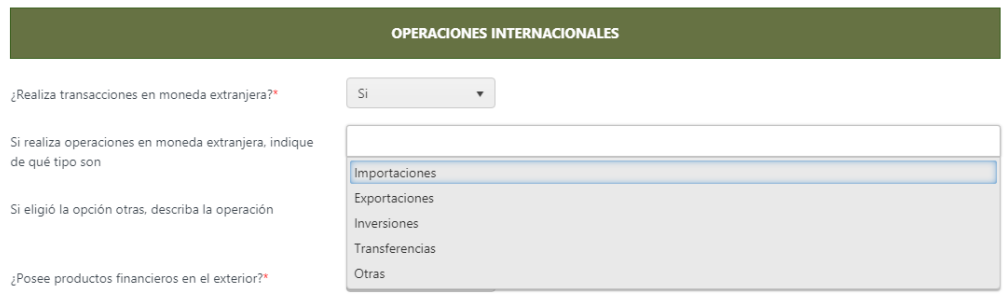

Si selecciona la opción "Otras", debe describir en el campo respectivo, las actividades que realiza. Es importante, no dejar el espacio en blanco, ya que, en caso de hacerlo, no podrá firmar el formulario.

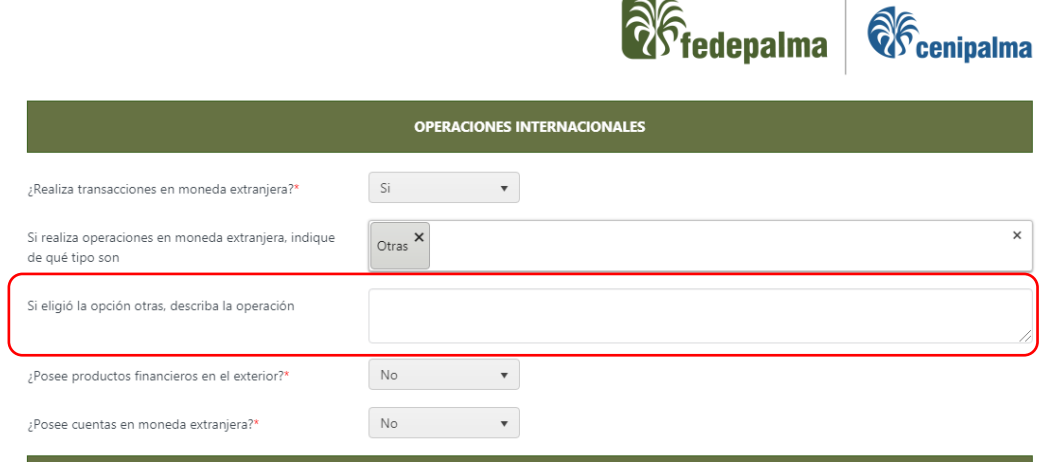

8. Culminada la sección de operaciones internacionales, continúe con el diligenciamiento de la declaración de origen de fondos; primero lea detenidamente las declaraciones que se mencionan en esta sección y posteriormente describa el origen de los recursos de acuerdo con la(s) fuente(s) principal(es) de sus ingresos.

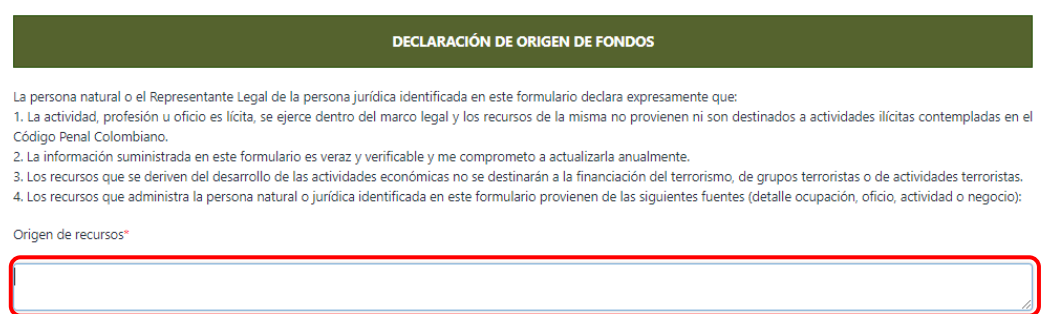

9. Finalizada la sección de declaración de origen de fondos, realice la lectura de la *"Autorización para consulta en centrales de riesgo"*, la "*Declaración Prevención de Lavado de Activos y Financiación del Terrorismo*" y la "*Autorización de tratamiento de datos personales"* de la Federación.

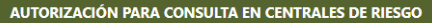

La persona natural o el Representante Legal de la persona jurídica identificada en este formulario autoriza expresamente a la Federación Nacional de Cultivadores de Palma de Aceite - Fedepalma y a la Corporación Centro de Investigación en Palma de Aceite - Cenipalma, para consultar sus operaciones y su comportamiento crediticio en las Centrales de Riesgo o de información (Datacrédito Experian, Cifin, entre otras) y a entregar a estas entidades información de carácter financiero relacionadas con el cumplimiento de sus obligaciones con las dos organizaciones.

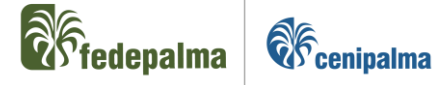

#### DECLARACIÓN PREVENCIÓN DE RIESGO DE LAVADO DE ACTIVOS Y FINANCIACIÓN DEL TERRORISMO

La persona natural o el Representante Legal de la persona jurídica identificada en este formulario declara que comprende lo siguiente:

1.Que los datos personales solicitados en el presente formulario único de conocimiento de terceros Sistema de Autocontrol y Gestión del Riesgo Integral de Lavado de Activos y Financiación del Terrorismo - SAGRILAFT de Fedepalma y Cenipalma son recogidos atendiendo las disposiciones legales vigentes en Colombia para prevenir y controlar el riesgo de lavado de activos y la financiación del terrorismo.

2. Que Fedepalma y Cenipalma consultarán periódicamente los listados, sistemas de información y bases de datos nacionales e internacionales de lavado de activos y financiación del terrorismo y, de encontrar algún reporte, procederá a adelantar las acciones legales correspondientes. En caso de estar vinculado en listas, sistemas de información, bases de datos o estar incurso en investigaciones de cualquier tipo (penales, disciplinarias, administrativas, etc.), autorizo a Fedepalma y Cenipalma para realizar procesos de debida diligencia intensificada de conformidad con el marco legal vigente, las políticas y procedimientos internos para la prevención y administración de riesgo de lavado de activos y financiación del terrorismo.

3. Que Fedepalma y Cenipalma reportarán a las autoridades competentes a aquellos terceros que se encuentren reportados o vinculados en operaciones de lavado de activos y financiación del terrorismo.

4. Qué conozco, declaro y acepto que Fedepalma y Cenipalma están en la obligación legal de solicitar las aclaraciones que estime pertinentes en el evento en que se presenten circunstancias sobre las cuales puedan tener dudas razonables sobre mis operaciones o las operaciones de la persona jurídica que represento, así como del origen de los activos, evento en el cual se suministrarán las aclaraciones que sean del caso.

5. Que si en el desarrollo de la relación con el tercero éste resulta vinculado con actividades ilícitas, lavado de dinero, financiamiento del terrorismo, o fuere incluido en listas vinculantes restrictivas nacionales e internacionales, o en el evento en que no cumpla con algunos de las compromisos establecidos en este formulario o con la veracidad de las declaraciones realizadas, Fedepalma y Cenipalma tendrán el derecho de terminar unilateralmente la relación con el tercero sin que por este hecho esté obligado a indemnizarlo y este último se obliga a responder a ambas organizaciones por todos los daños y perjuicios que les llegare a causar.

#### AUTORIZACIÓN DE TRATAMIENTO DE DATOS PERSONALES

Autorizo de manera voluntaria, previa, explícita e informada a la Federación Nacional de Cultivadores de Palma de Aceite - Fedepalma NIT 860.024.423-6 y a la Corporación Centro de Investigación en Palma de Aceite - Cenipalma NIT 800.145.882-4, con domicilio principal en la Calle 98 No. 70-91 de Bogotá, como responsables del tratamiento de mis datos para que cualquier información entregada en el desarrollo de los diferentes procesos misionales y de apoyo de ambas organizaciones, sea compilada, almacenada, consultada, usada, procesada, suprimida, compartida entre las organizaciones que solicitan esta autorización y transmitida a terceros países (alojada), con fines gremiales, técnicos, científicos, estadísticos, de política sectorial, contractuales y comerciales, en cumplimiento de la ley de datos personales, sus decretos reglamentarios, modificaciones y adiciones. En virtud de lo anterior, manifiesto expresamente que puedo ser contactado a través de correo electrónico, mensajería instantánea, correo físico y/o llamadas telefónicas.

Declaro que he sido informado de la existencia de la Política de Tratamiento de Datos Personales la cual se encuentra publicada en www.fedepalma.org y www.cenipalma.org y que me asisten los derechos consagrados en la ley y las disposiciones reglamentarias vigentes, especialmente los siguientes: conocer, actualizar y rectificar mis datos; solicita prueba de la autorización otorgada; ser informado del uso que se le han dado a mis datos personales; presentar ante la Superintendencia de Industria y Comercio quejas por infracciones a las disposiciones legales vigentes; revocar la autorización y/o solicitar la supresión de los datos cuando en el tratamiento no se respeten los principios, derechos y garantías constitucionales y legales; y acceder en forma gratuita a mis datos personales que hayan sido objeto de tratamiento.

Fedepalma y Cenipalma protegerán la confidencialidad y privacidad de la información que le ha sido confiada y respetarán los derechos de los titulares.

10.En la sección "*Entrega de información y de documentos soporte*" deberá diligenciar si aplica, los motivos por los cuales presenta imposibilidad de entregar la información solicitada en el formulario.

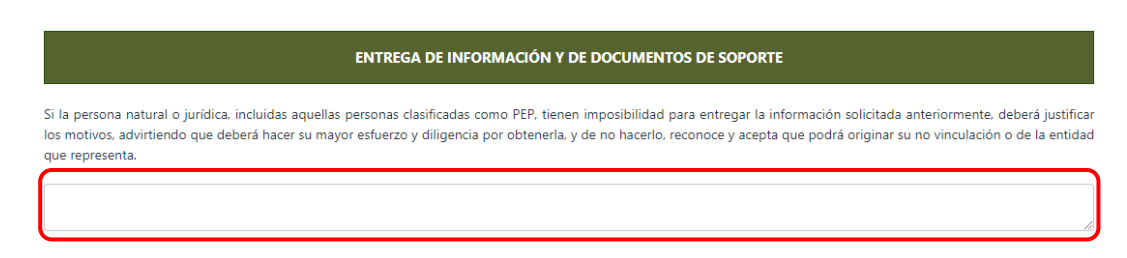

11.Culminada la sección anterior, proceda a realizar el cargue de los documentos solicitados, como se muestra a continuación:

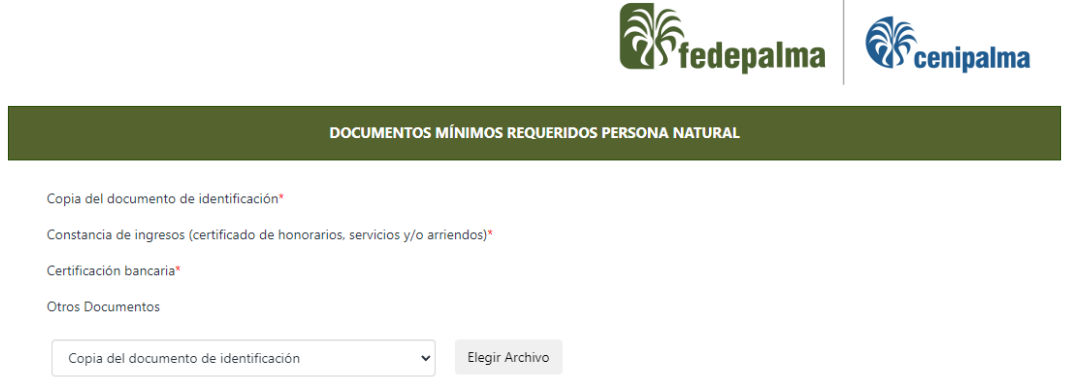

Tenga en cuenta las siguientes recomendaciones:

- ✓ Los documentos que se van a cargar deben estar en formato PDF y pesar máximo 3.5 MB por archivo y no más de 10MB en total.
- ✓ Debe anexar todos los documentos obligatorios que corresponden a aquellos marcados con \*
- $\checkmark$  Para cargar cada documento, debe seleccionar de la línea desplegable

la opción que corresponda, ir a la casilla **Elegir Archivo**, buscar el documento y hacer clic en abrir.

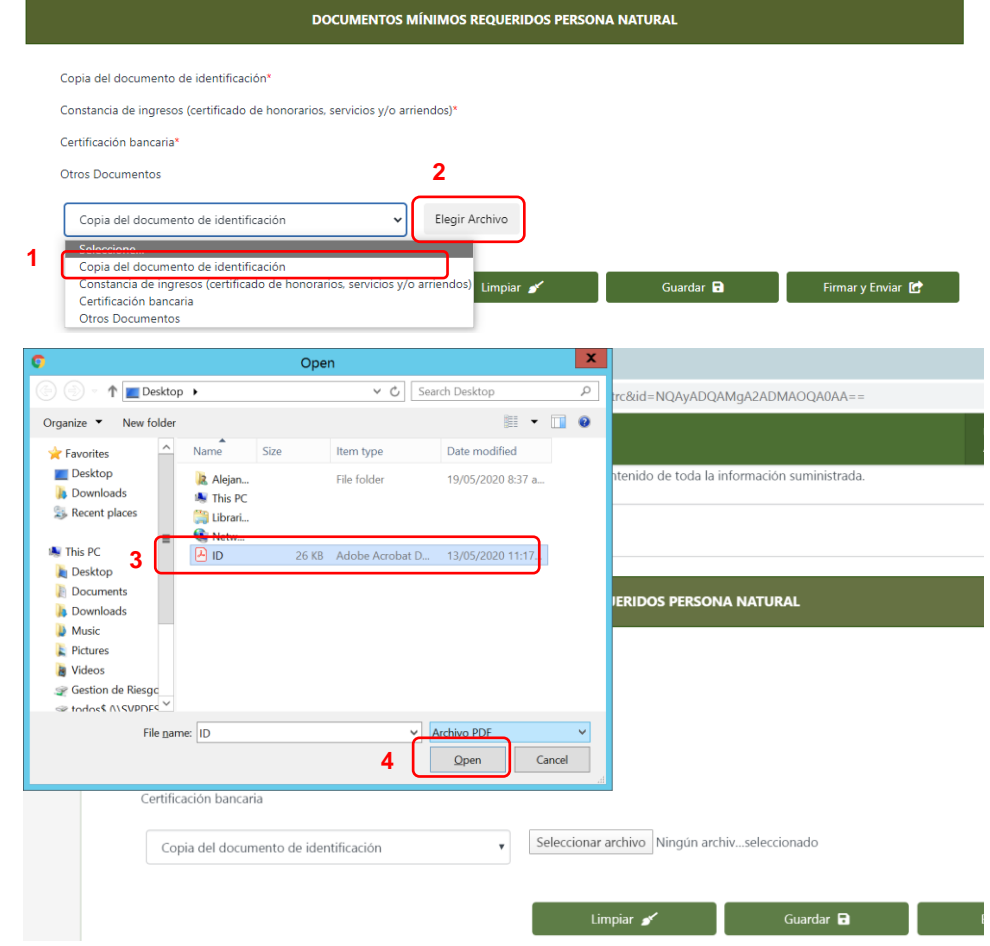

Fecha de vigencia: 25/07/2023

![](_page_12_Picture_0.jpeg)

- 12.Para finalizar el diligenciamiento del formulario seleccione una de las siguientes opciones:
	- a) Si le falta completar información del formulario o no cuenta con la totalidad de los documentos mínimos requeridos, puede dar clic en el botón **entre 1990**. Esta opción permitirá que usted pueda completar el formulario en otro momento, guardando la información registrada la primera vez.
	- b) Si cuenta con la información completa y todos los documentos mínimos requeridos se encuentran cargados, realice clic en el botón Tenga en cuenta, que el sistema realizará una validación y le podrá mostrar los siguientes mensajes, cuando:
		- ✓ Faltan campos por diligenciar: El sistema le indicará los campos pendientes por diligenciar en el formulario.

![](_page_12_Picture_5.jpeg)

✓ Inconsistencias en la información financiera registrada.

![](_page_12_Picture_7.jpeg)

# <span id="page-12-0"></span>**C. FIRMA DEL FORMULARIO DE CONOCIMIENTO DE TERCEROS**

Si su selección fue "firmar y enviar", el sistema verificará su selección y le pedirá confirmación acerca de si desea continuar con la firmar del documento, haga clic en el botón "SI".

![](_page_13_Picture_0.jpeg)

![](_page_13_Picture_63.jpeg)

En caso de seleccionar la opción "SI", el sistema lo llevará a otra ventana donde se verificará su identidad mediante los siguientes pasos:

1. El sistema de información mostrará la fecha de expedición de su documento de identidad, registrado en Identificación de datos personales del formulario. Verifique que se encuentre correcta y de clic en el botón "Enviar".

![](_page_13_Picture_64.jpeg)

2. Con la confirmación, se realizará una validación de identidad del titular a través de 4 preguntas de seguridad. Responda cada una de ellas, haciendo clic en el botón "Siguiente":

![](_page_13_Picture_6.jpeg)

![](_page_14_Picture_0.jpeg)

Tenga en cuenta que las opciones a la pregunta de seguridad se encuentran en la lista desplegable, cómo se muestra a continuación:

![](_page_14_Picture_2.jpeg)

En caso de que desee regresar a alguna de las preguntas anteriores puede hacer clic en el botón "Atrás", siempre y cuando no haya enviado las respuestas a las 4 preguntas de seguridad.

![](_page_14_Picture_4.jpeg)

3. Al culminar con la cuarta pregunta, de clic en el botón "verificar"

![](_page_15_Picture_0.jpeg)

**Refigences** 

![](_page_15_Picture_2.jpeg)

4. Si usted respondió correctamente la mayor cantidad de preguntas, el sistema le mostrara el siguiente mensaje:

![](_page_15_Picture_88.jpeg)

- 5. A partir del paso anterior, usted podrá seleccionar cualquiera de las dos opciones, tenga en cuenta que:
	- a) Si selecciona la opción No Ingresar quedará firmado el documento y cada vez que actualice su información en el formulario de conocimiento de terceros o afiliados, usted deberá contestar las cuatro (4) preguntas de validación de identidad para firmarlo.
	- b) Si selecciona la opción de **ungresar Clave** usted deberá crear una contraseña para sus próximos ingresos al sistema, a través de los siguientes pasos:
		- $\checkmark$  Ingrese una contraseña que cumpla con las condiciones allí descritas y confirme su creación

![](_page_16_Picture_0.jpeg)

![](_page_16_Picture_1.jpeg)

![](_page_16_Picture_2.jpeg)

Esta contraseña constituirá su firma electrónica para la Federación y podrá ser utilizada para la actualización de los datos e incluso para firmar otro tipo de documentos a través del sistema de información; razón por la cual, se solicita que la conserve confidencialmente.

<del>✓</del> Confirme la contraseña y haga clic en el botón **Enviar** . Una vez creada, el sistema arrojará el siguiente mensaje.

![](_page_16_Picture_5.jpeg)

- ✓ Haga clic en "OK" y continúe con el siguiente paso.
- ✓ Ingrese la contraseña que acabó de crear en el siguiente campo y haga clic en el botón Enviar.

![](_page_17_Picture_0.jpeg)

![](_page_17_Picture_1.jpeg)

✓ Ingresada la contraseña, el sistema de información le reportará que el formulario fue firmado exitosamente, haga clic en el botón

![](_page_17_Picture_3.jpeg)

✓ Finalmente, el sistema de información le mostrará el siguiente mensaje y realizará el envío del formulario a la Federación para la gestión respectiva.

Mensaje

Se diligenció el formulario con id 70 satisfactoriarmente.

OK

**Nota 1:** Es importante completar todos los pasos anteriormente mencionados y que se genere esta notificación para que el formulario sea remitido a la Federación.

**Nota 2:** Tenga en cuenta que en caso de que después de 3 intentos de ingreso de contraseña, la misma no corresponda a la asignada inicialmente por usted; el sistema de información le solicitará restablecer la misma, como se muestra a continuación:

![](_page_18_Picture_0.jpeg)

![](_page_18_Picture_1.jpeg)

✓ Una vez haga clic en continuar, el sistema lo remitirá a las cuatro preguntas de seguridad para realizar la validación de identidad y se realiza el proceso según el capítulo **C. FIRMA DEL FORMULARIO DE CONOCIMIENTO DE TERCEROS.**

## <span id="page-18-0"></span>**D. ACTUALIZACION DEL FORMULARIO DE CONOCIMIENTO DE TERCEROS**

- 1. Ingrese al enlace remitido mediante correo electrónico por la Federación.
- 2. Verifique que la información que se encuentra registrada en el formulario para cada una de las secciones se encuentre vigente; para la actualización de la información o de los documentos mínimos requeridos, tenga en cuenta los pasos descritos en este instructivo en el capítulo **B. DILIGENCIAMIENTO DEL FORMULARIO POR PRIMERA VEZ**, según sea el caso.
- 3. Validado y ajustado el formulario en lo pertinente, proceda a realizar la firma de éste, según las indicaciones de este instructivo del capítulo **C. FIRMA DEL FORMULARIO DE CONOCIMIENTO DE TERCEROS.**

### <span id="page-18-1"></span>**E. DEVOLUCIÓN DEL FORMULARIO DE CONOCIMIENTO DE TERCEROS**

1. Usted podrá recibir un correo electrónico con el enlace del formulario de conocimiento de terceros, cuando el formulario no cumpla con los requisitos establecidos o los documentos adjuntos presenten inconsistencias o no sean legibles.

![](_page_19_Picture_0.jpeg)

- 2. Verifique las observaciones realizadas por el usuario del área de la Federación que realiza el análisis de la información y proceda a realizar los ajustes correspondientes.
- **3.** Una vez corregido el formulario, fírmelo y envíelo a través del sistema de información, según las indicaciones de este instructivo del capítulo **C. FIRMA DEL FORMULARIO DE CONOCIMIENTO DE TERCEROS.**

### <span id="page-19-0"></span>**F. SOPORTE TÉCNICO PARA USUARIOS EN CASO DE DUDAS E INQUIETUDES**

En caso de que tenga dudas e inquietudes respecto al diligenciamiento o actualización del formulario agradecemos contactarse a los correos electrónicos: [ncadena@fedepalma.org](mailto:ncadena@fedepalma.org) o [bgarzon@cenipalma.org](mailto:bgarzon@cenipalma.org)